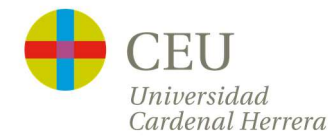

Para acceder la plataforma de solicitud de certificados, podrás hacerlo de la siguiente manera:

1-Accediendo al siguiente enlace: https://www.uchceu.es/servicios/secretaria-general/peticion-certificados

2-Desde tu Intranet en Secretaría Virtual entras a Solicitud del título y accedes al apartado del Certificado Académico Personal

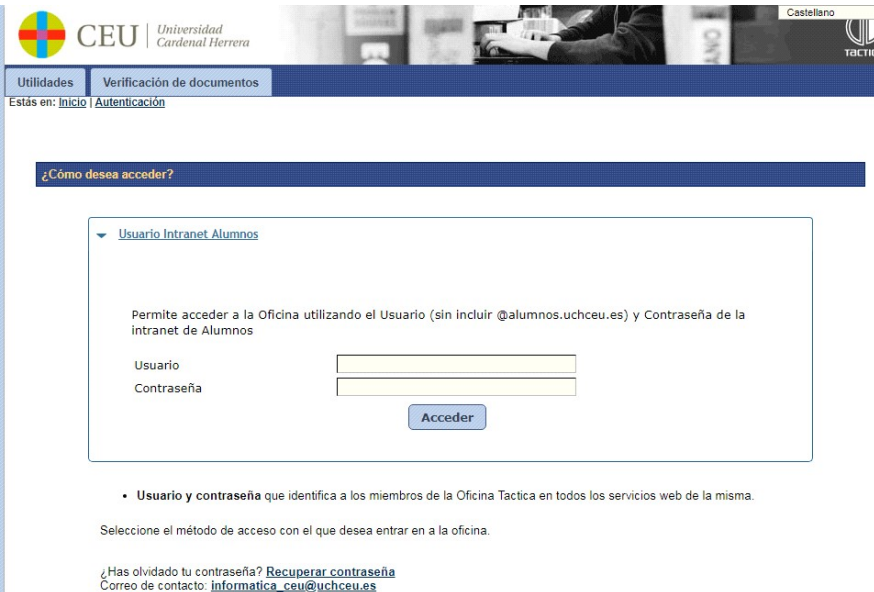

Si pulsas sobre "Usuario Intranet Alumnos" te solicitarán tu usuario de intranet y tu contraseña (\*).

Una vez hayas accedido, debes comprobar tus datos. Ten en cuenta que el correo electrónico que aparece será donde recibas el archivo PDF con tu certificado. Si quieres, puedes cambiarlo por otro.

\*Si no la recuerdas, tendrás la opción de "recuperar contraseña", y se te enviará un enlace al correo personal, que debe coincidir con el que figura en nuestro registro.

\*También puedes pasar por Secretaría General con tu DNI y te facilitaremos tu usuario y contraseña de acceso.

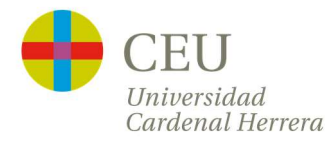

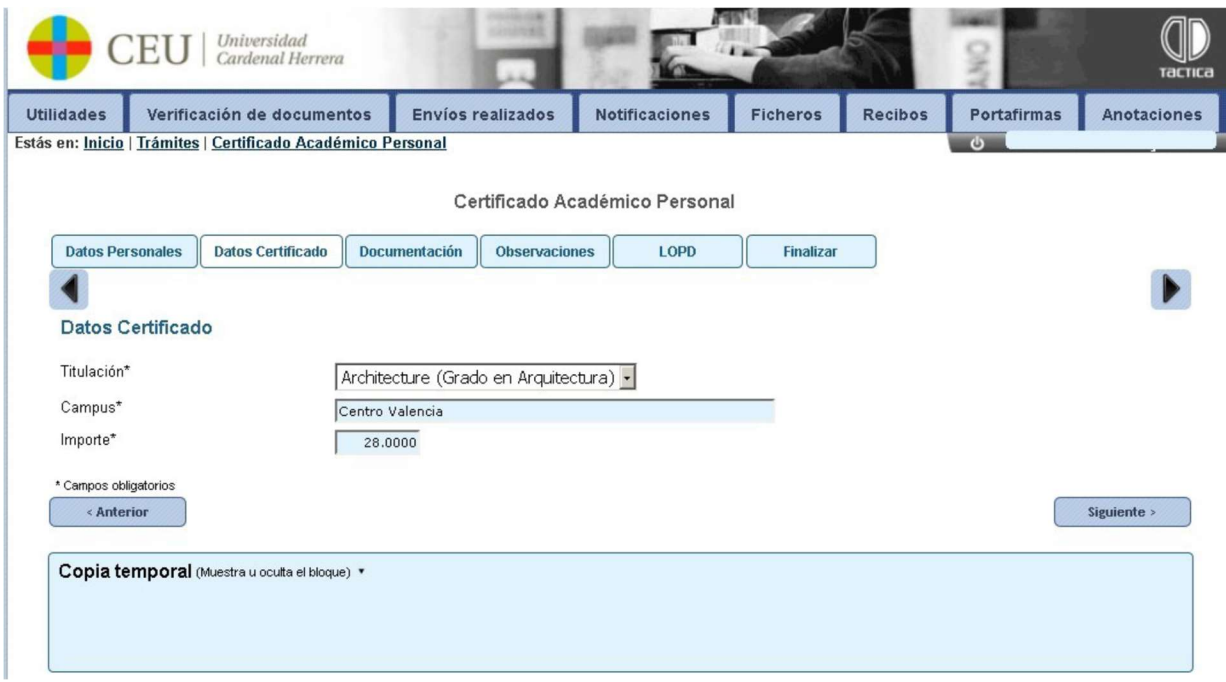

Al acceder verás en la pestaña tus "Datos Personales", para que compruebes que son correctos.

Deberás pulsar el botón "Siguiente" para pasar a la siguiente pantalla de "Datos Certificado"

Debes seleccionar la titulación para la que solicitas el Certificado Académico Personal.

Deberás pulsar el botón "Siguiente" para pasar a la siguiente pantalla de "Documentación"

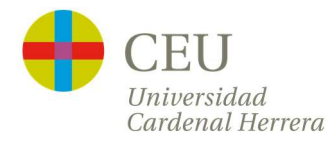

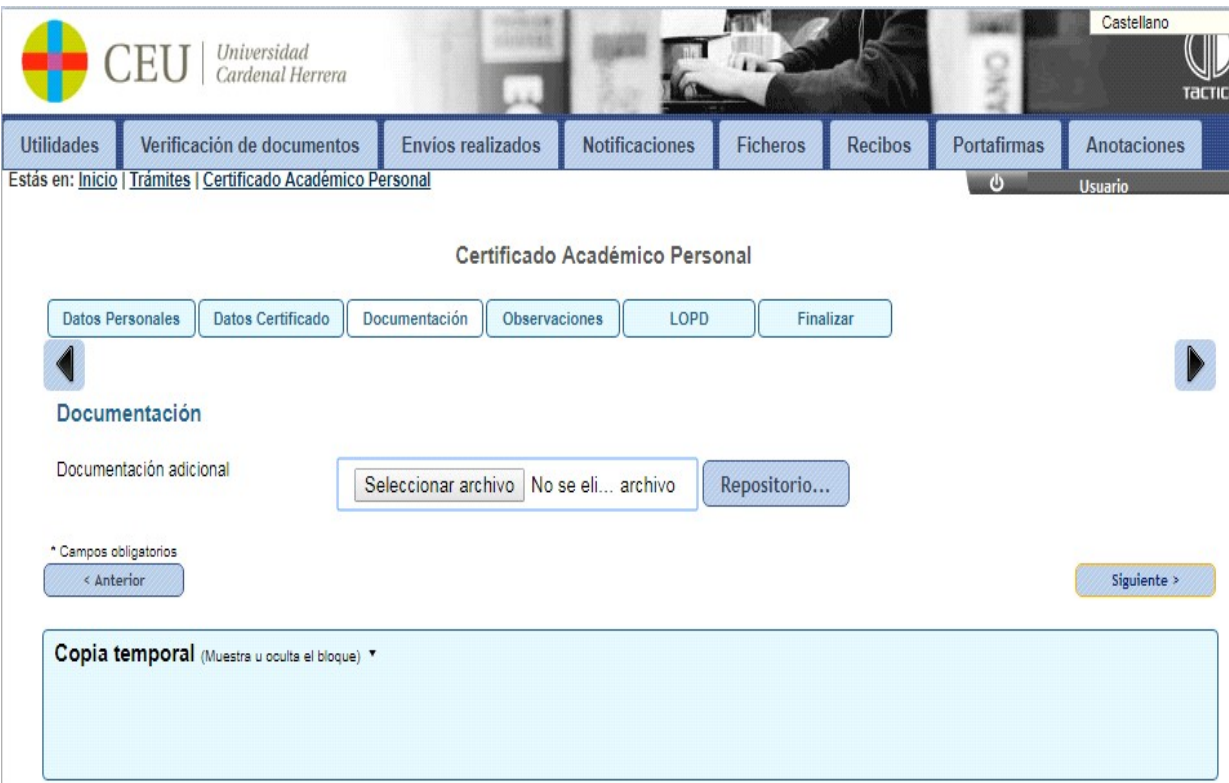

En la pantalla de Documentación si eres alumno extranjero, y tu documento de identidad (pasaporte o carta de identidad) ha cambiado, deberás subir el nuevo documento de identidad, en un archivo en formato PDF.

Deberás pulsar el botón "Siguiente" para pasar a la siguiente pantalla de "Observaciones"

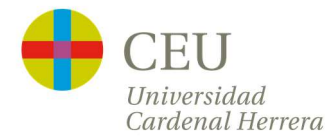

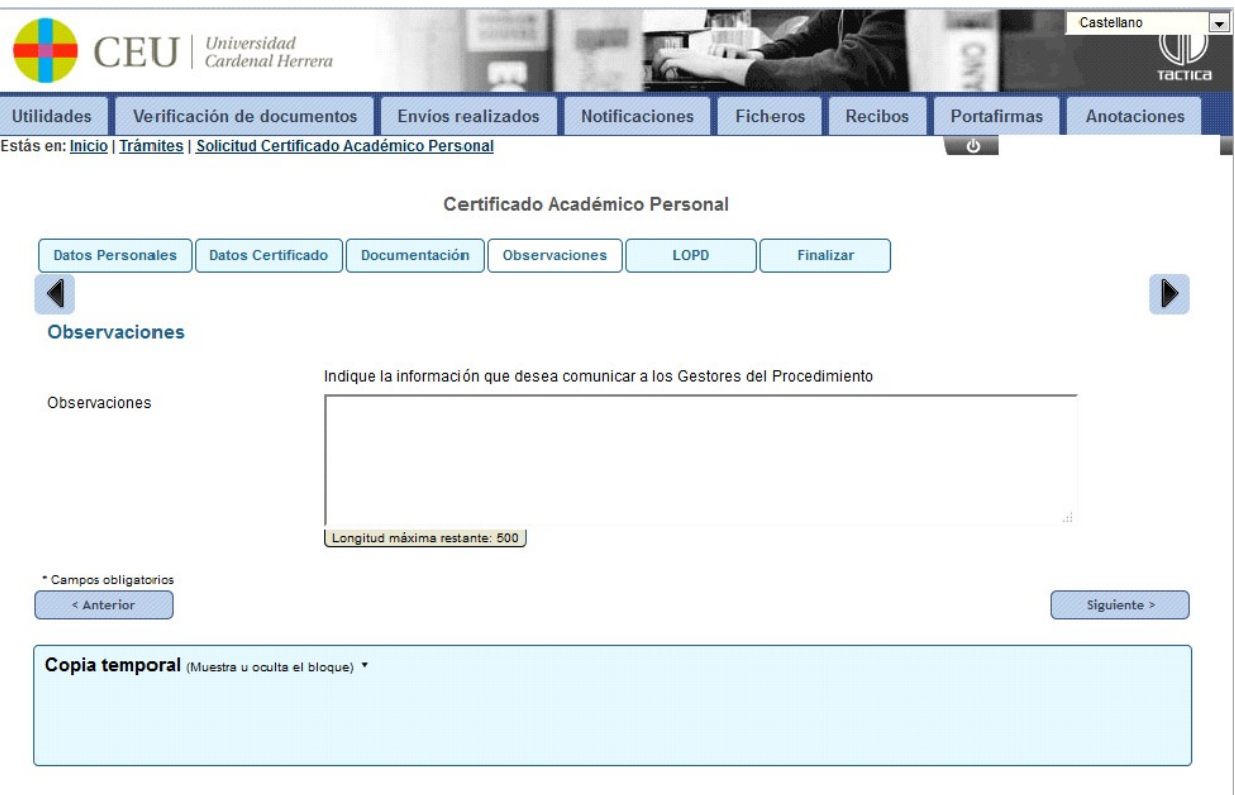

Los certificados académicos se emiten en formato digital (incluyen firma electrónica y código de verificación).

Si necesitas el certificado en papel impreso, conviene que nos lo indiques en el apartado de "Observaciones".

A continuación, deberás pulsar el botón "Siguiente" para pasar a la pantalla de "Finalizar"

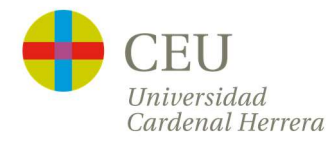

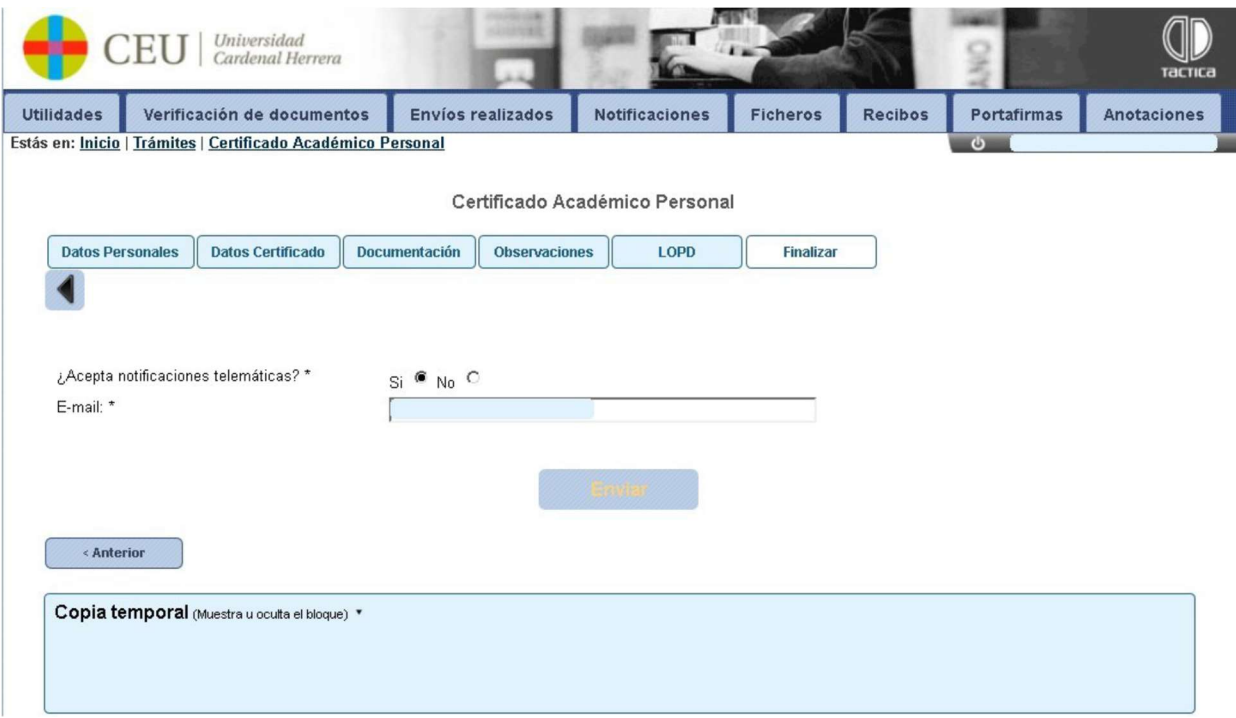

En la pantalla de "Finalizar" se te pregunta si aceptas notificaciones telemáticas. Debes seleccionar Sí, para poder recibir el archivo PDF con tu certificado académico. Por defecto aparecerá la misma dirección de correo electrónico que habías puesto al inicio, pero puedes modificarla.

Deberás pulsar el botón de "Enviar" para procesar su solicitud. Aparecerá otra pantalla para realizar el pago.

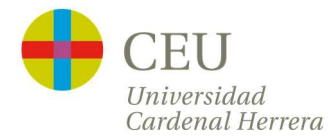

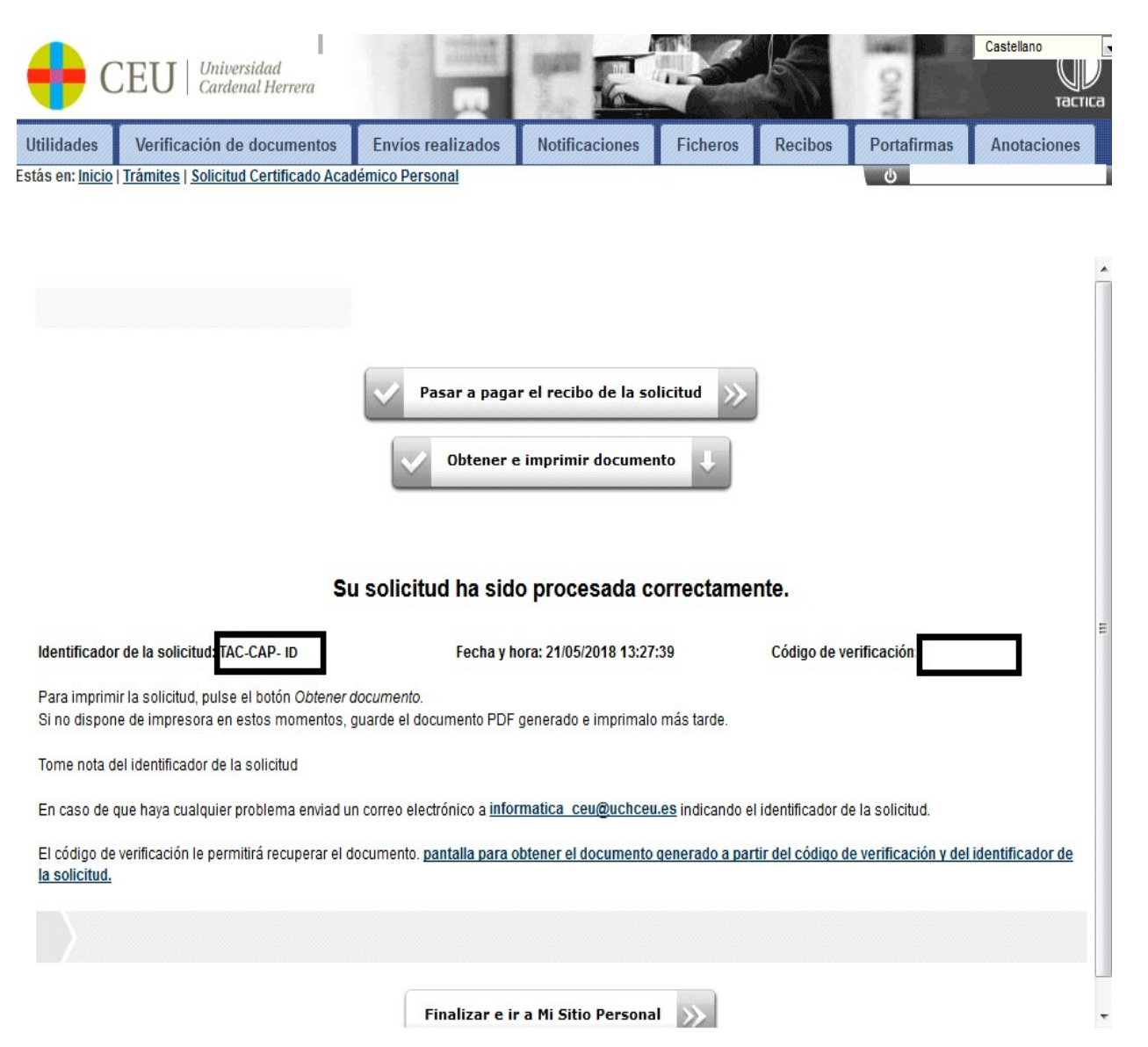

Para imprimir el resguardo de tu solicitud pulsa el botón "Obtener e imprimir documento"

Deberás pulsar el botón de "Pasar a pagar el recibo de tu solicitud" para realizar el pago por TPV. Solo tienes que seguir las indicaciones para realizar el abono mediante tarjeta.

Podrás ver el estado de tu solicitud desde la plataforma. En el plazo de 5 días hábiles recibirás tu certificado en formato digital. Las peticiones hechas en días festivos se atenderán el primer día hábil. Recuerda que puedes guardar ese documento e imprimirlo las veces que quieras.

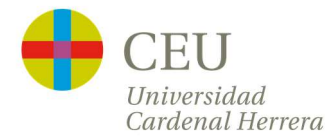

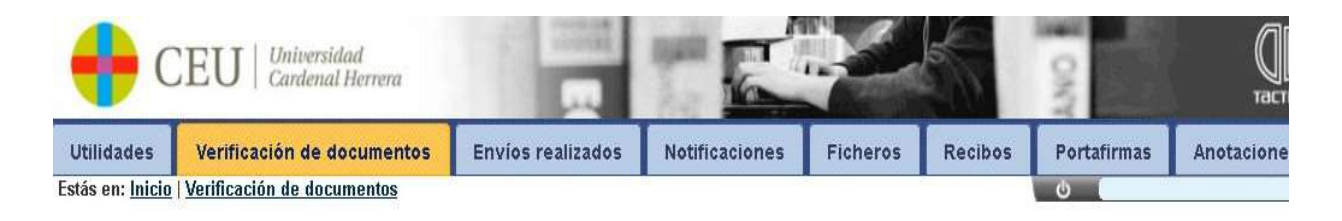

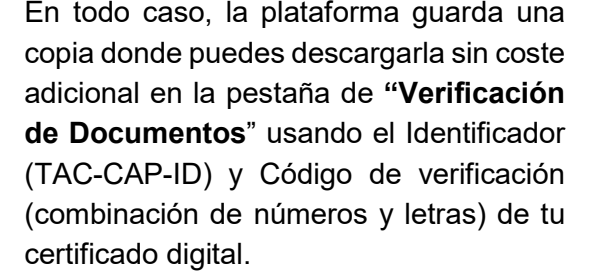

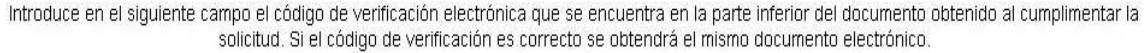

Obtener documento mediante código de verificación

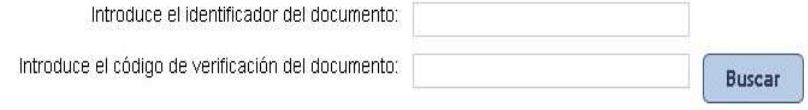